# **dCollection**졸업예정자 석박사 학위논문 온라인 제출 안내

한남대학교 중앙도서관 수서실

# 1. dCollection 접속 방법

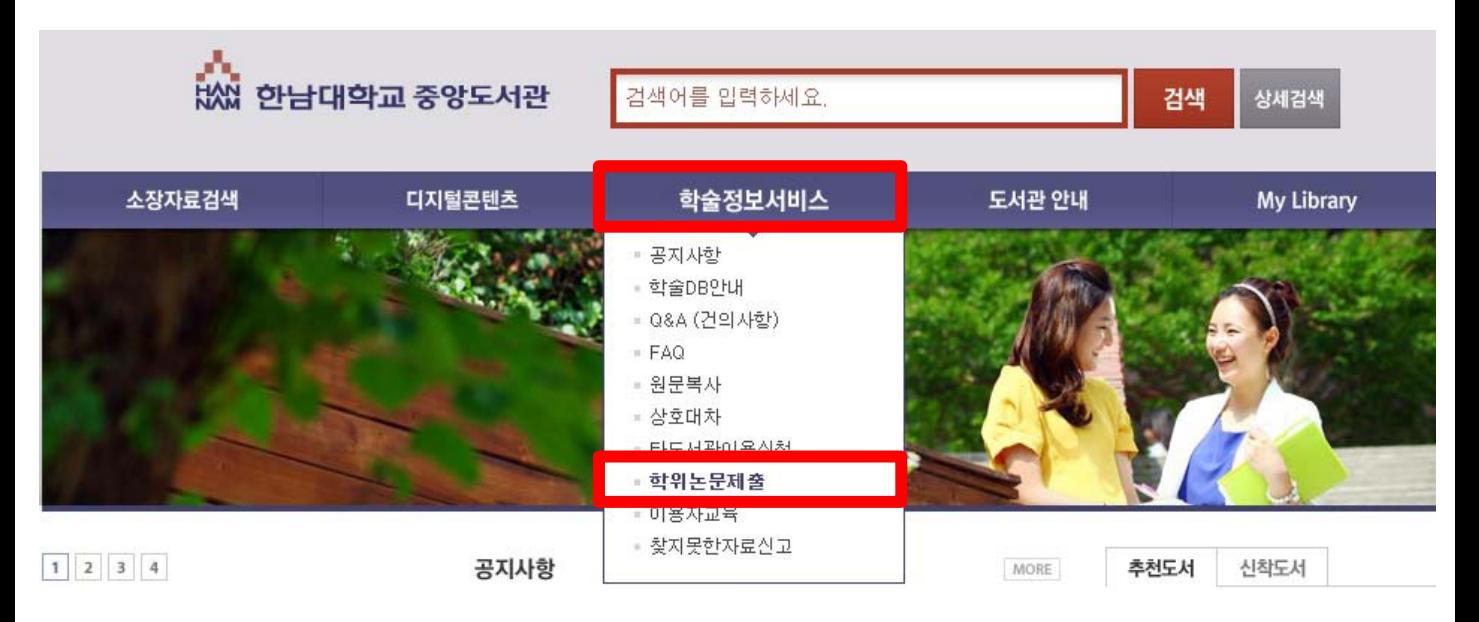

- 1) 한남대학교 중앙도서관에 접속합니다.
- 2) 학술정보서비스 학위논문 제출을 클릭하여 dCollection 사이트에 접속합니다.

### 2. 로그인 이용 안내

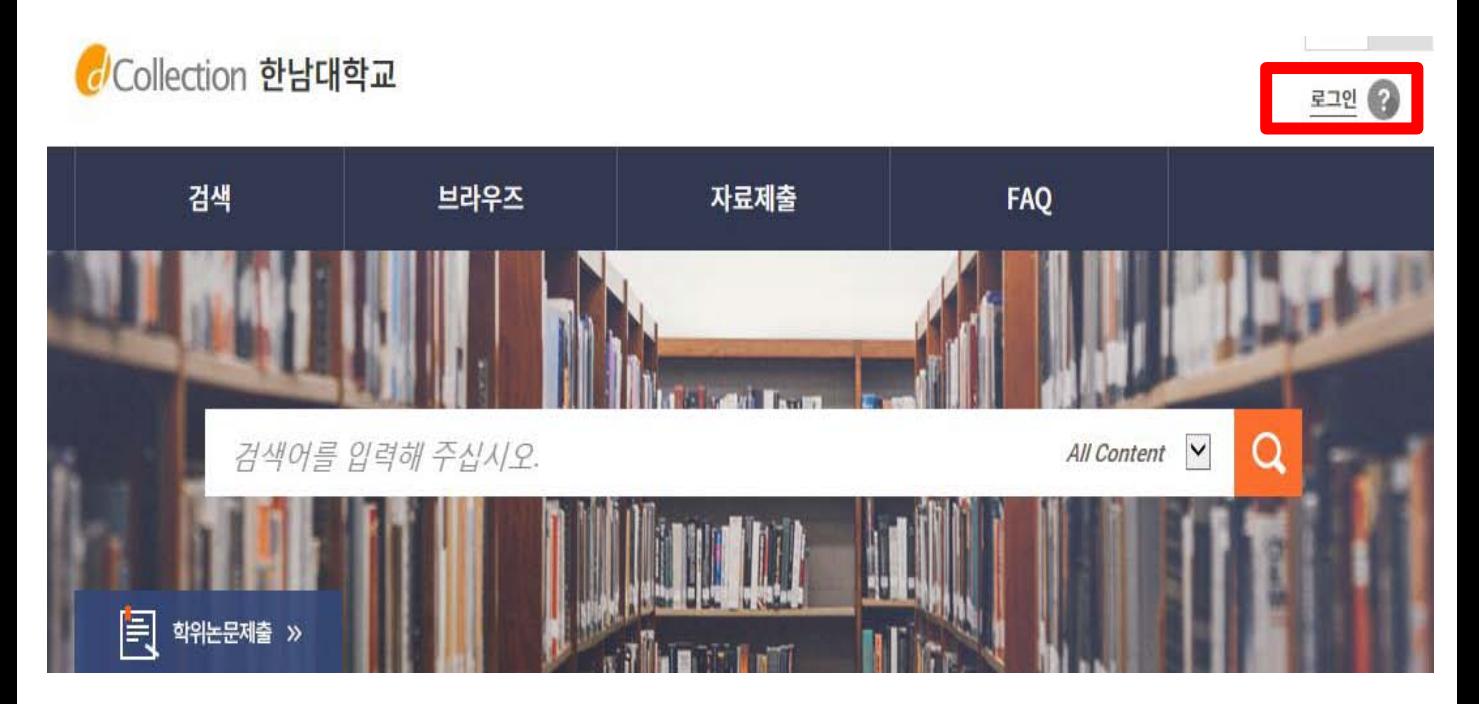

# 2. 로그인 이용안내

*d*/Collection 한남대학교

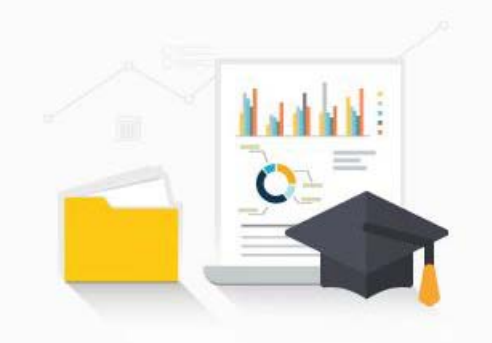

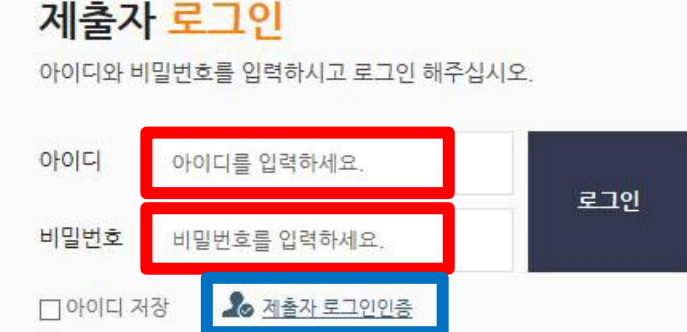

1) 처음 이용하시는 분은 로그인 페이지의 **"제출자로그인인증"** 아이콘을 클릭하신 후 제출자 인증을 해주시기 바랍니다.

Collection 한남대학교

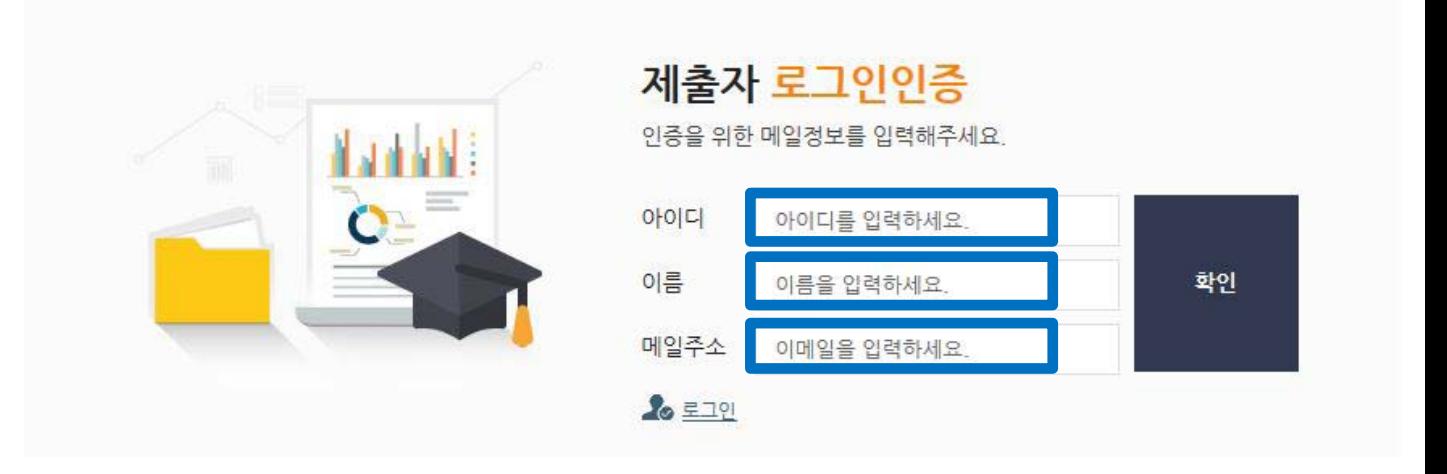

2**) "아이디(학번)", "이름", "메일주소"**를 입력하신 후 확인 버튼을 클릭하시면 입력하신 메일주소로 인증메일이 발송됩니다.

# 2. 로그인 이용안내

**⊠ dCollection 한남대학교** 

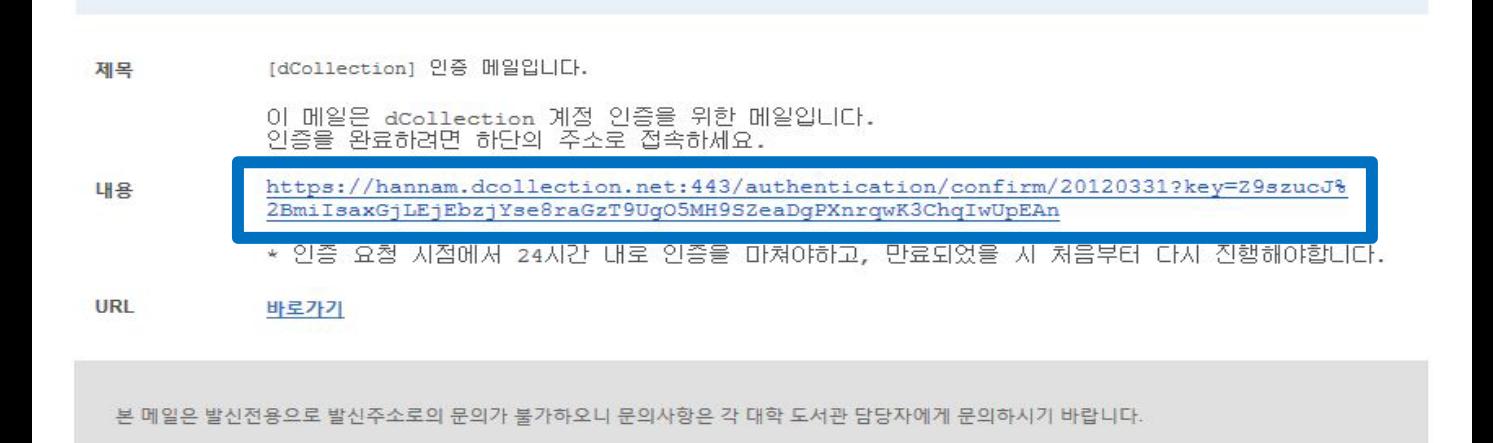

#### 3) 수신된 인증메일 내용에 **링크를 클릭**하시면 제출자 비밀번호 설정 페이지로 이동합니다.

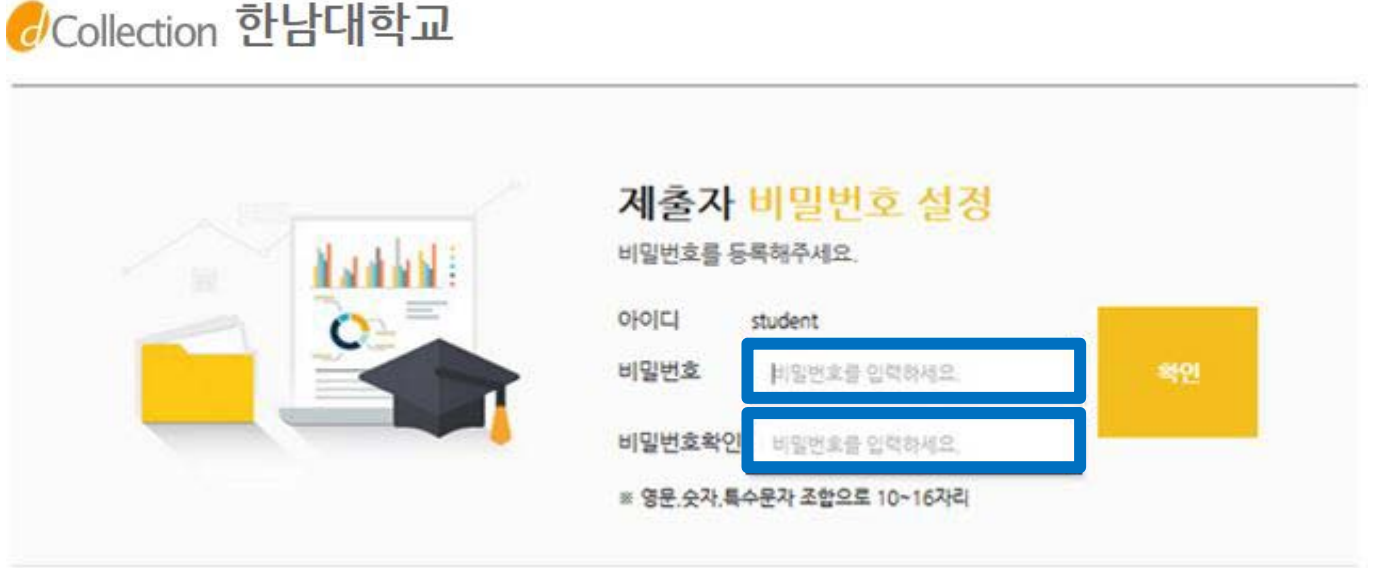

4) dCollection 시스템에서 사용할 **비밀번호를 입력하고 확인버튼을** 클릭하면 인증처리가 완료됩니다. 비밀번호는 영문, 숫자, 특수문자 조합으로 10자리 이상만 가능합니다.

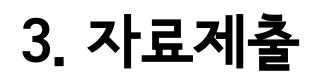

품 > 자료제출

#### Collection 한남대학교

수서실님 환영합니다. 로그아웃 ( ) ⊙

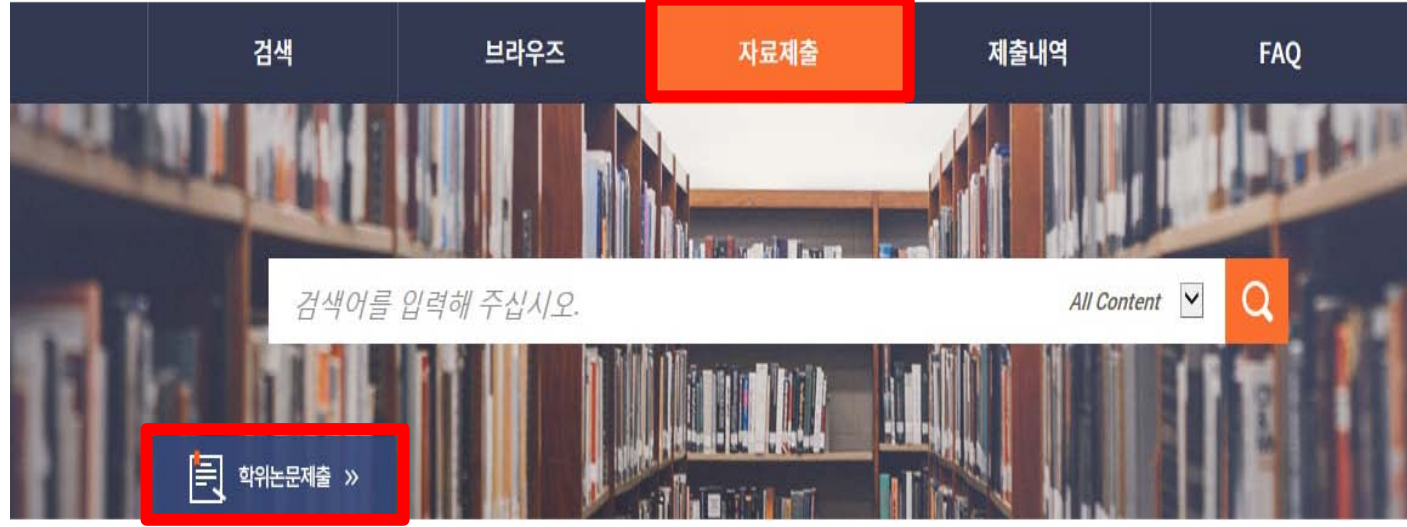

- 1) 상단의 "자료제출" 또는 "학위논문 제출"을 클릭합니다.
- 

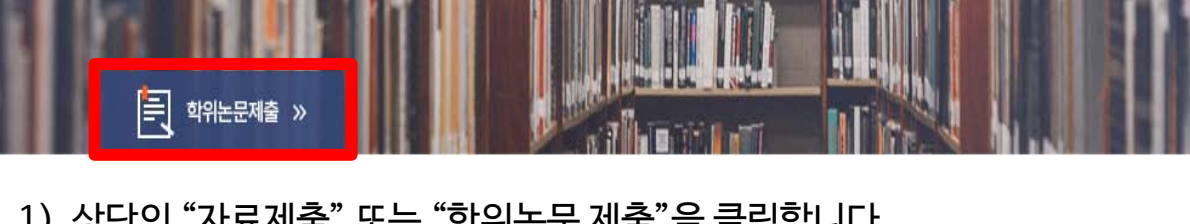

2) 제출안내 페이지에서 "자료제출"을 클릭합니다.

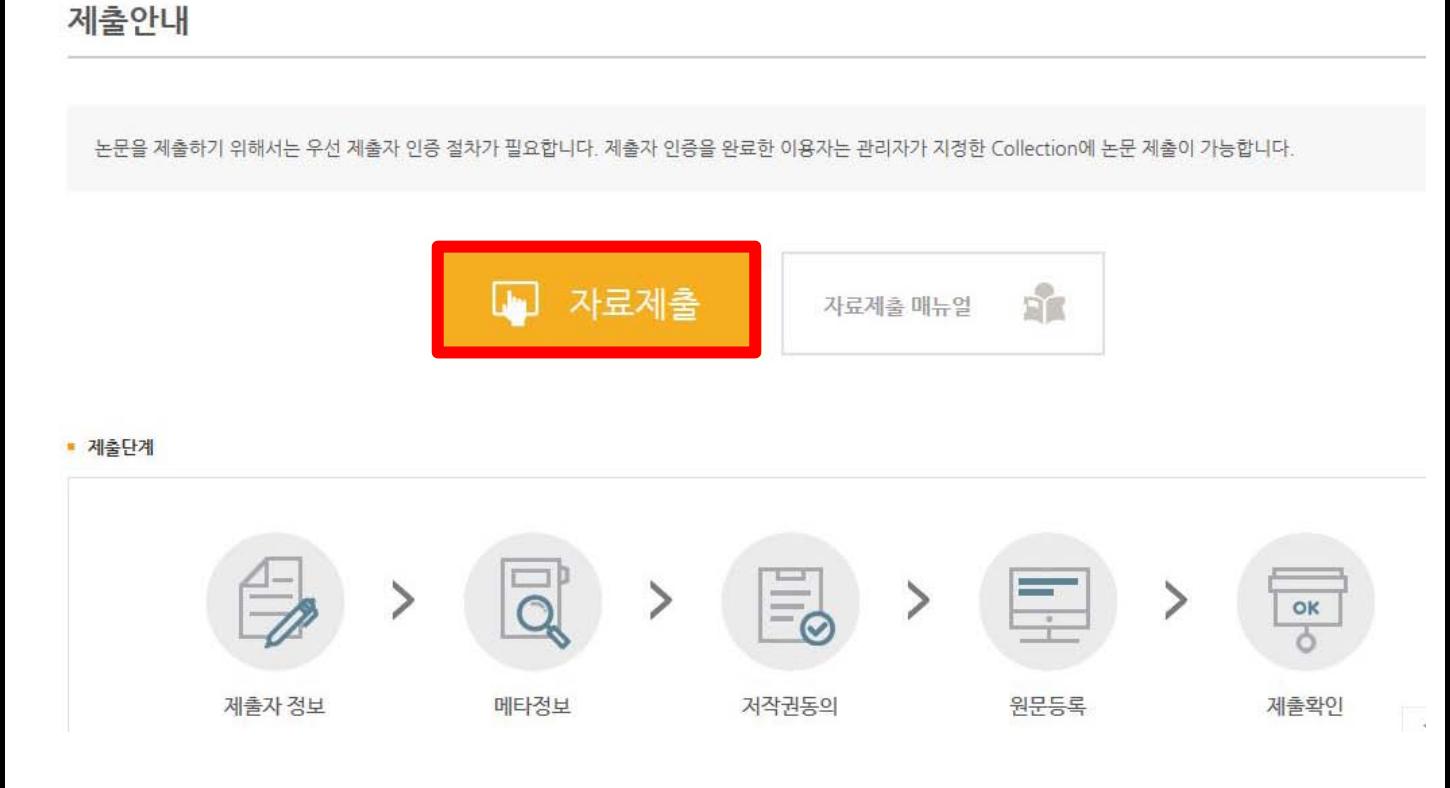

#### 3-1. 컬렉션 선택

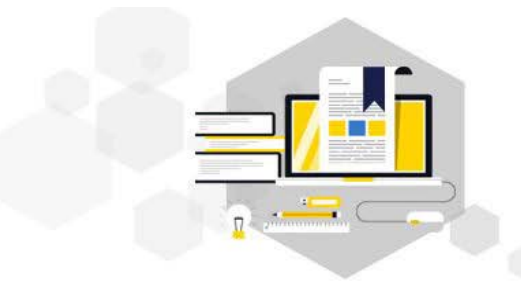

자료제출

제출대상을 선택하신 후 자료제출 버튼을 눌러주세요.

#### 제출대상 (제출대상을 선택하십시오.)

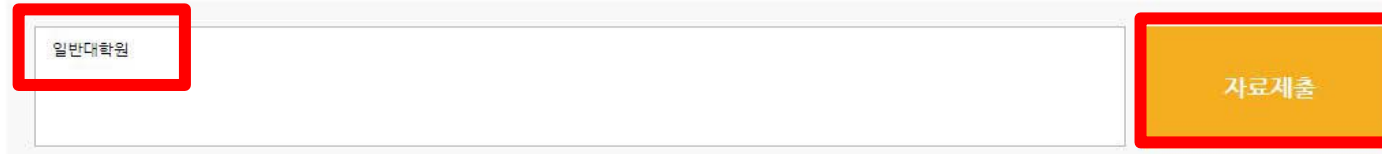

- 1) 제출 가능한 컬렉션 목록이 나타납니다.
- 2) 제출하고자 하는 대상을 선택한 후, "자료제출" 버튼을 선택하면 학위논문 자료제출 화면으로 넘어갑니다.

#### 3-2. 제출자 정보

#### • 제출자 정보

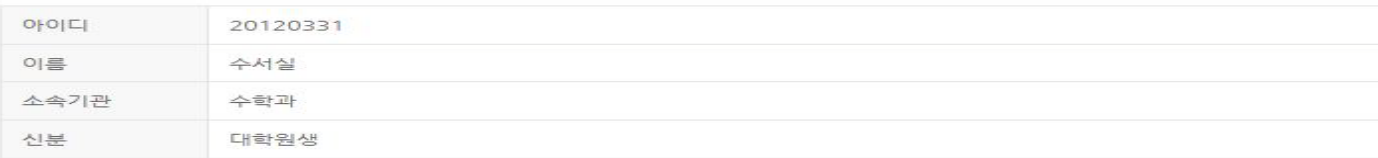

#### 제출자 연락처

도서관 이용자 정보에 등록된 연락처입니다. 연락처가 바뀌셨으면 수정하시기 바랍니다.<br>이 정보는 제출하신 논문과 관련된 연락을 위해서만 사용됩니다.<br>이 정보는 제출하신 논문과 관련된 연락을 위해서만 사용됩니다.

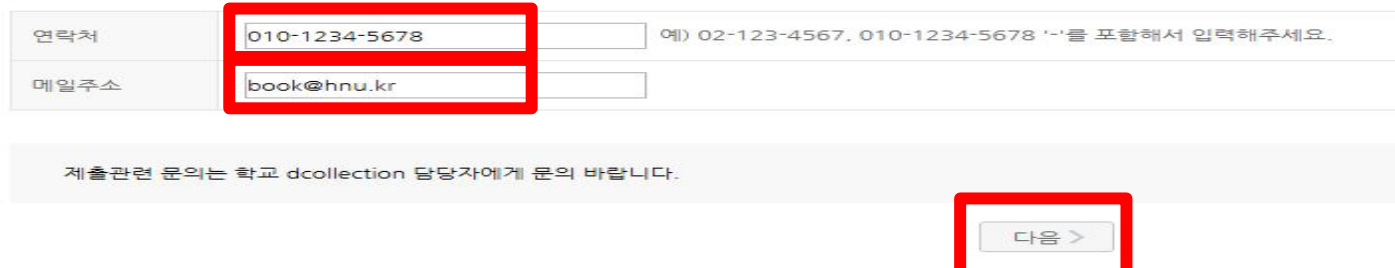

∙ 논문의 승인 및 반송여부 관련하여 입력하신 연락처와 메일주소로 연락이 갑니다.

# 3-3. 논문정보입력

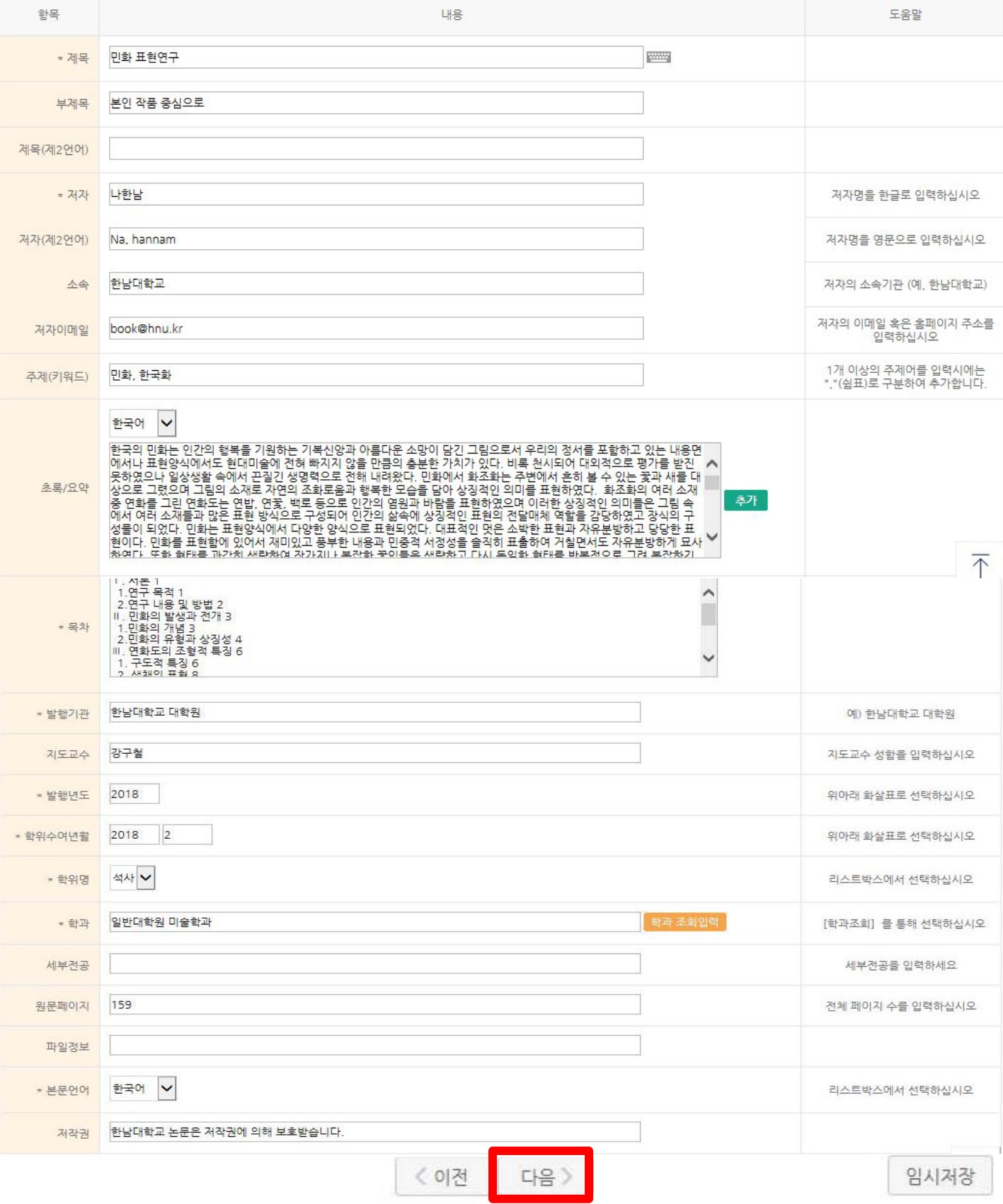

### 3-4. 저작권 동의

• 저작권

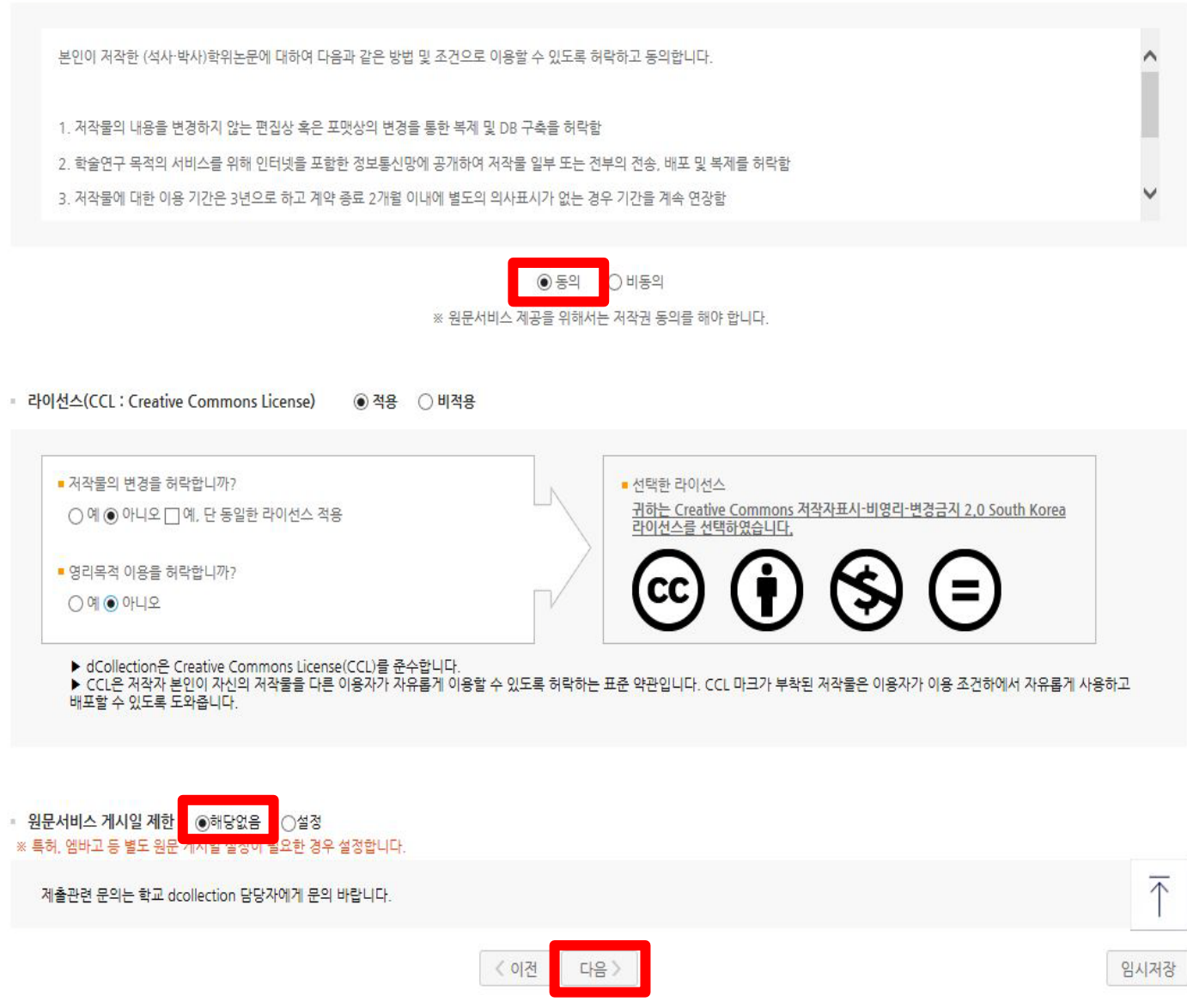

- 1) 제출 논문의 저작권 동의 여부를 선택합니다.
- 2) 동의하는 경우, 제출 논문은 PDF 파일 형태로 변환되어 일반이용자에게 서비스 됩니다. 특허, 엠바고 등 별도 원문 게시일 설정이 필요한 경우 원문서비스 시작일을 지정할 수 있습니다.

#### 1) 저작권에 동의하지 않는 제출 논문은 일반이용자에게 서비스되지 않지만, 관내의 이용자에 한해서는 원문보기가 가능합니다.

2) 비동의한 경우, 해당 사유를 밝혀야 합니다.

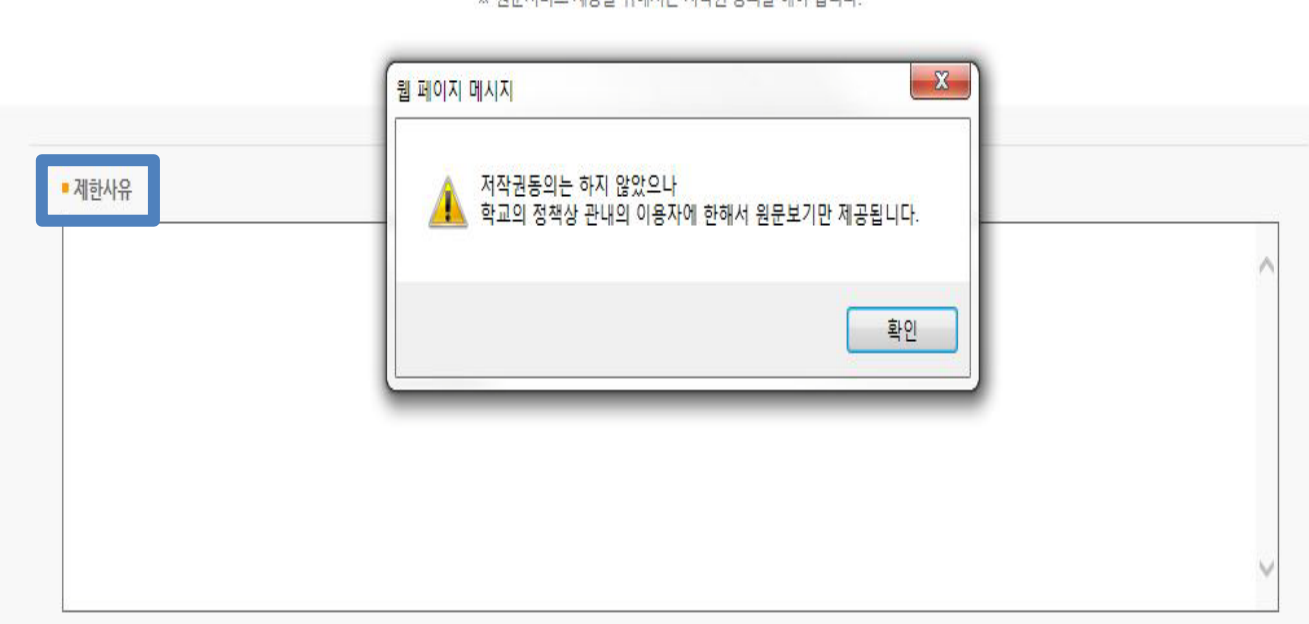

※ 워뮤서비스 제공을 의해서는 저장권 동의를 해야 한다다.

● 비동의

○동의

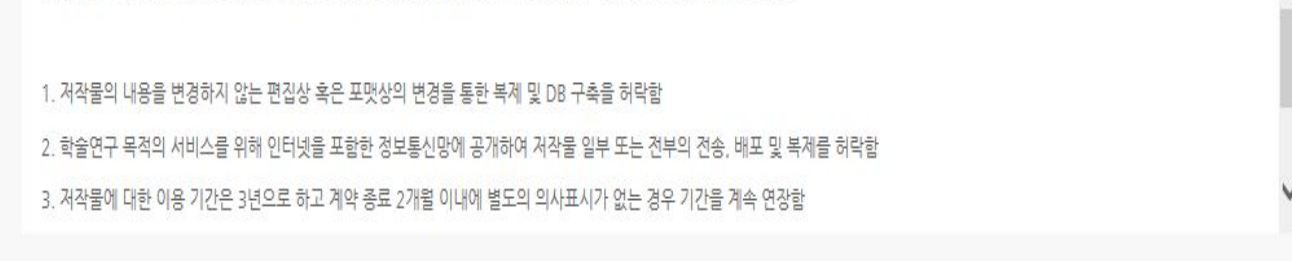

## 3-5. 저작권 비동의

본인이 저작한 (석사·박사)학위논문에 대하여 다음과 같은 방법 및 조건으로 이용할 수 있도록 허락하고 동의합니다.

**■ 저작권** 

### 3-6. 원문 등록

▪ 원문유형 ◉ 문서 ○별도제출 (파일을 제출할 수 없는 분에 한함)

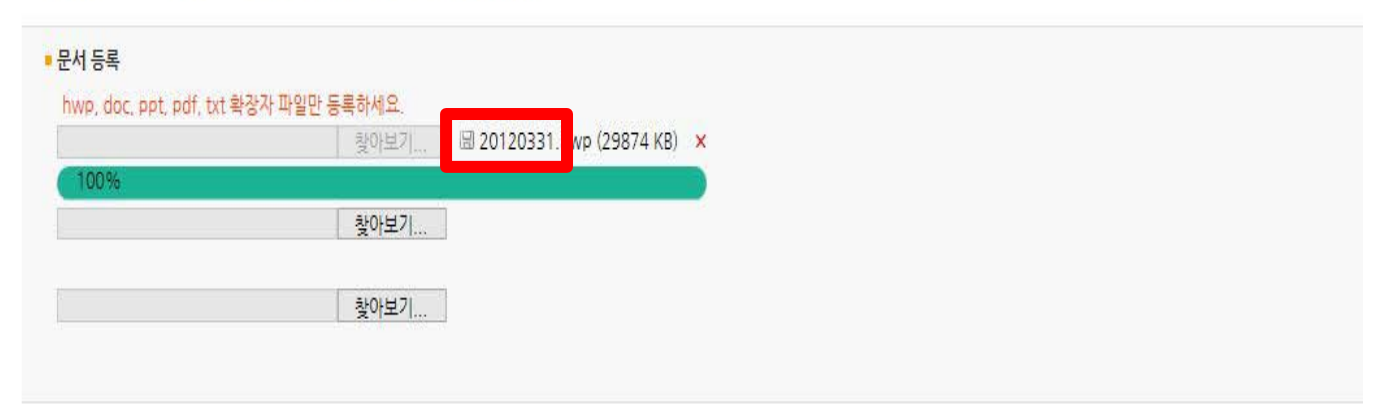

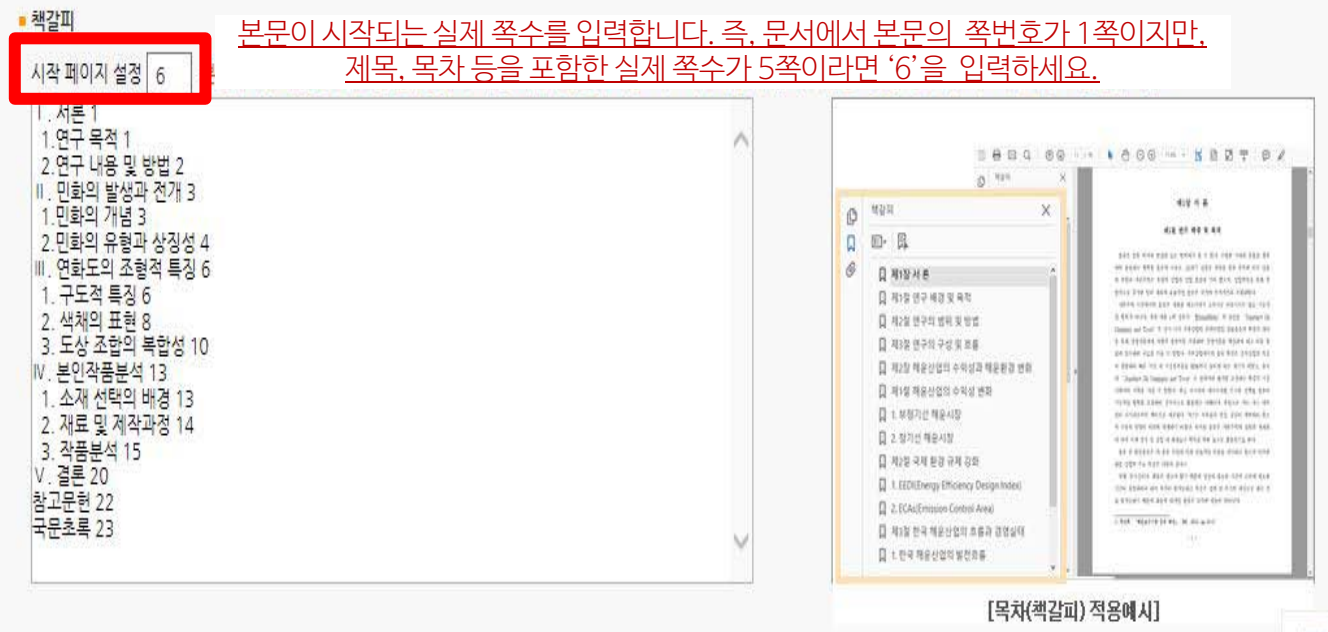

- 1) 제출논문의 원문을 등록하며 파일명은 학번으로 합니다.
- 2) 책갈피 시작페이지는 표지, 목차 등을 제외하고 실제 본문이 시작되는 페이지 (아라비아 숫자로 페이지 번호를 매긴 페이지)를 입력하여야 합니다.
- 3) 책갈피(목차) 각 항목과 페이지 간의 점(**…**)은 반드시 삭제해주시기 바랍니다. Ex) 1.1 연구배경···2 ⇒ 1.1 연구배경 2
- 4) 계층적인 구조를 가질 경우 하위계층으로 갈수록 한 단계씩 들여쓰기를 해야 합니다.

### 3-7. 제출확인

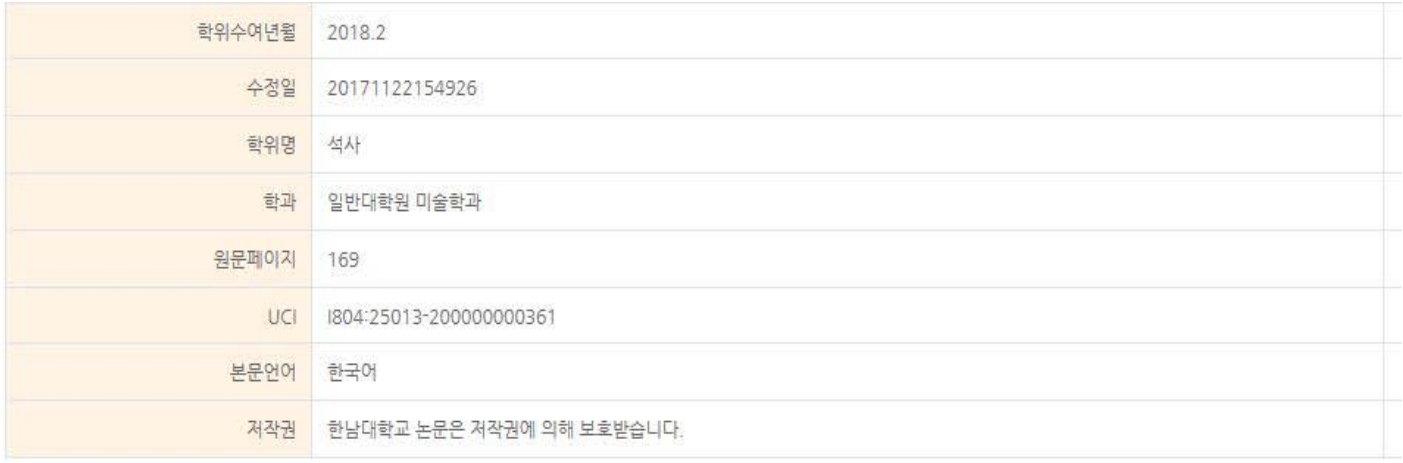

#### • 원문정보

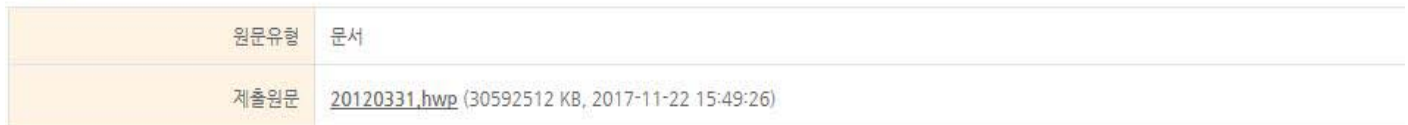

#### ■ 저작권 정보

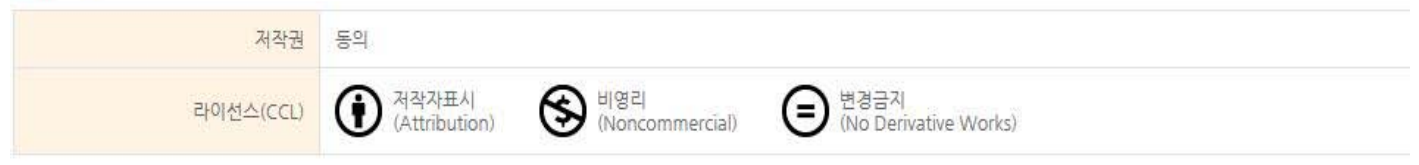

완료

제출관련 문의는 학교 dcollection 담당자에게 문의 바랍니다.

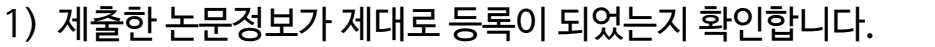

- 2) 제출 승인 상태가 미승인일 경우에만 입력한 정보의 수정이 가능합니다.
- 3) 논문정보의 확인 및 수정이 완료되면 "완료" 버튼을 선택합니다.

### 3-8. 제출내역조회

 $\mathcal{C}$ 

학위논문 > 일반대학원

민화 표현연구

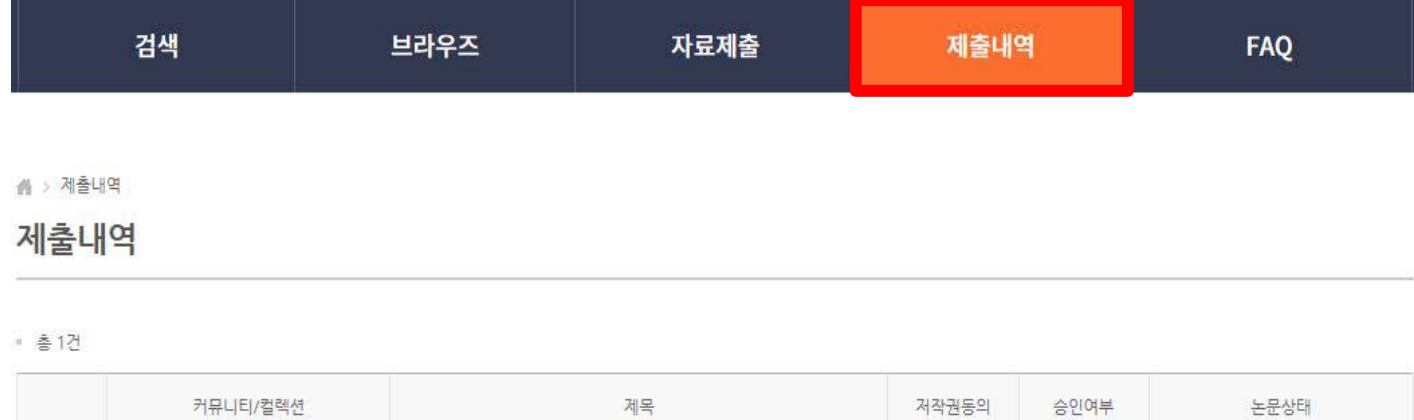

 $\mathbf{1}$ 

동의

미승인

논문제출 접수완료

저작권동의서 출력 제출확인서 출력 서비스확인서 출력 ▪ 승인여부 ㆍ 미승인 : 관리자의 승인처리가 이루어지지 않은 상태입니다. - 승인 : 관리자의 승인처리가 이루어진 상태입니다. 저작권동의서 및 제출확인서를 출력할 수 있습니다. ▪ 논문상태 - 미완료 : 논문 제출이 정상적으로 완료되지 않은 경우입니다. 상세화면으로 이동 후 제출완료를 선택하세요. - 논문제출 접수전 : 논문의 제출이 완료 되었으나, 관리자 승인 전 상태입니다. - 노문제출 접수와료 : 제출되 노문을 관리자가 처리중에 있습니다. - 논문제출 처리완료 : 제출된 논문이 관리자 검증이 끝난 후, 서비스 전 단계입니다. - 서비스중 : 제출된 논문이 서비스중인 경우입니다. 검색을 통해 논문을 확인할 수 있습니다. - 재제춤 : 반송된 노문을 재제춤 완료한 경우입니다. - 반송 : 특정 사유로 인해 관리자에 의해 논문이 반송된 경우입니다. 개인공지에서 반송사유를 확인하고 제출내역조회에서 반송논문의 상세화면으로 이동하여 내용을 수정한 후 재제출 하시기 바랍 너다.

- 1) 제출한 논문의 내역 확인, 제출 논문의 상세정보 수정 및 관리자가 처리한 상황 확인 등이 가능합니다.
- 2) 승인까지 소요되는 시간은 약 2일 입니다.
- 3) 제출한 논문을 관리자가 승인을 한 경우 "저작권동의서" 및 "제출확인서"를 인쇄할 수 있습니다.

#### 4. 책자본 제출

#### **[최종 승인 후]**

- ∙ 중앙도서관 수서실(4F)에 제출 **: 저작권동의서, 제출확인서, 논문(책자형태) 4권**
	- 제출시간 : 월~금 09:00 ~ 17:00 (점심시간 12:00 ~ 13:00 제외)

**[문의처]**

∙ 중앙도서관 수서실 ☎ 042. 629. 8058

**[찾아오시는 길]**

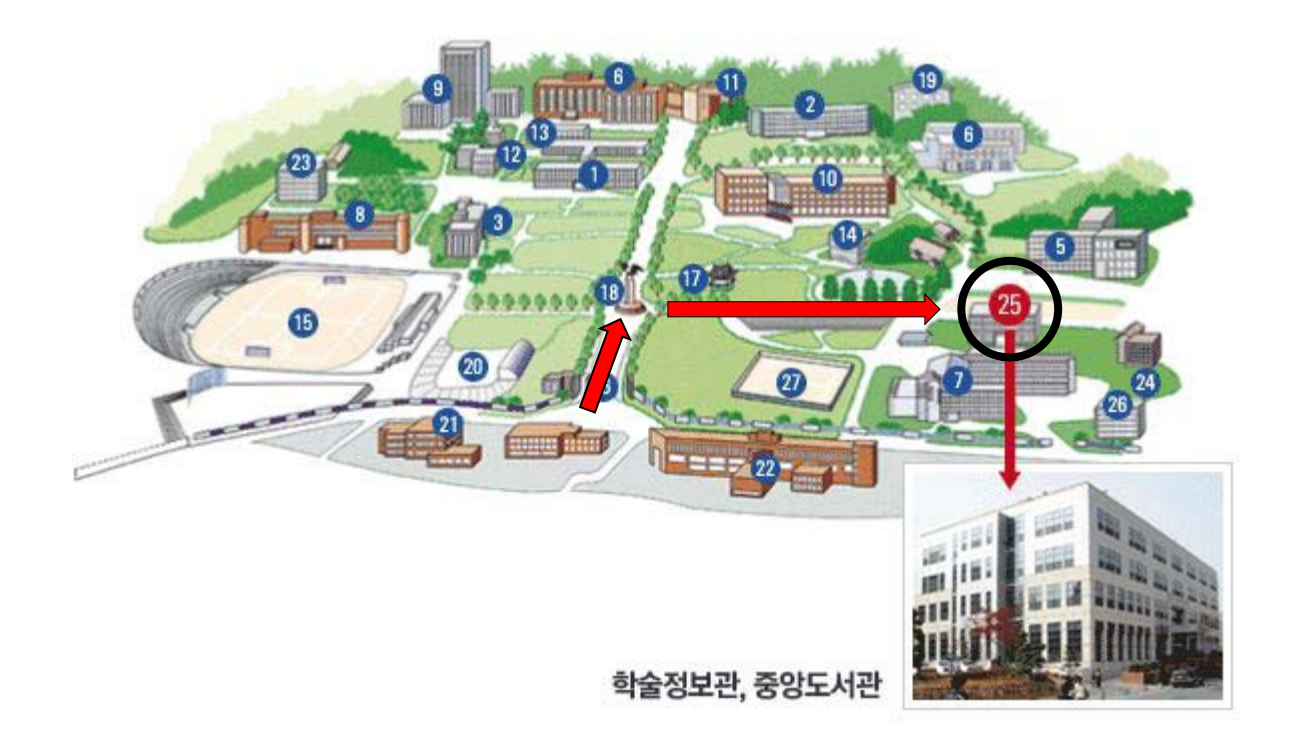